## **System Recovery**

## **COMPAQ**

The system recovery CDs are licensed for use only with your specific PC model.

The system recovery program offers two recovery options: Standard Recovery (non-destructive) or Full System Recovery.

- **Standard Recovery:** This is a *non-destructive recovery,* which recovers factory-shipped programs, drivers, and the operating system without affecting any data files that you may have created since purchasing this PC. Some data files may be difficult to find after the system recovery, so it is best to back up all hard disk files before performing a system recovery.
- **Full System Recovery:** This recovery function completely erases and reformats the hard disk. The program performs a full system recovery to reinstall the operating system, programs, and drivers from the recovery CDs. However, you must reinstall any software that was not installed on the computer at the factory. This includes software that came on the CDs included in the computer accessory box, and software programs you installed since your purchase.

**Note:** *If your PC has a blank or corrupted hard disk, you can use only the full system recovery option.* 

To run the system recovery program:

- **<sup>1</sup>**If the computer works, you can back up all data files that you want to save onto removable media, such as CD-RW or diskette. Remove the backup CD or diskette you've made.
- **2** Turn off the computer:
	- If the computer works: Click **Start** on the taskbar, click **Turn Off Computer**, and then click **Turn Off**.

*Or*

- Press and hold the On button approximately 5 seconds until the computer turns off.
- **3** Disconnect all peripheral devices from the PC except the monitor, the keyboard, and the mouse.
- **4** Press the On button to turn on the computer.
- **5** When the color screen with the logo appears, press the F1 key on the keyboard until *Entering SETUP* is displayed. (You only have a few seconds to press the F1 key before the normal startup process continues.) Wait until the BIOS setup program opens.
- **6** Press the right arrow key to select *Boot*.
- **7** Press the down arrow key to select *Boot Device Priority*, and then press Enter on the keyboard.
- **8** Change the first boot device to CD-ROM using one of these methods:
	- Press the down arrow key to select the *CD-ROM* item. Press the + (plus) key to move the CD-ROM item up until it is the first item in the list.

## *Or*

■ Press the down arrow key to highlight the *First Boot Device* selection. Press the + (plus) key until *CD-ROM* is the selection.

When installation is complete you'll return the BIOS to the original setting.

- **9** Press the Eiect button on the top CD-ROM drive and wait for the tray to open. Insert the System Recovery CD #1 and close the tray.
- **10** Press the F10 key to save the changes and exit BIOS.
- **<sup>11</sup>**With *Yes* selected, press Enter.
- 12 The PC starts the recovery; wait for the onscreen instructions to display, and then follow those instructions:
	- If your PC hard disk is blank or corrupted, press R to perform a full system recovery. Insert the remaining CDs when directed.

*Or* 

- For standard recovery, press R, and then press R again. Click **Next** to proceed with the nondestructive system recovery. Click **Yes** to start the recovery. Insert the remaining CDs when directed. *Or*
- For full system recovery, press R, and then press F. Click **Yes** to perform the full system recovery. Insert the remaining CDs when directed.

When the recovery program finishes, click **Restart** to restart the computer.

- 13 Before the computer restarts, the CD tray ejects. Remove the CD.
- **14** Return the BIOS to the original setting. During the startup, when the color screen with the logo appears, press the F1 key on the keyboard until *Entering SETUP* is displayed. (You only have a few seconds to press the F1 key before the normal startup process continues.) Wait until the BIOS setup program opens.
- **15** Press the right arrow key to select *Boot*.
- **16** Press the down arrow key to select *Boot Device Priority*, and then press Enter on the keyboard.
- **17** Return the first boot device to the original setting using one of these methods:

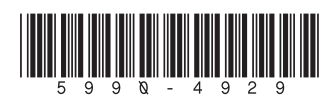

■ Press the down arrow key or up arrow key to select the *CD-ROM* item. Press the – (minus) key to move the CD-ROM item down until it is the third item in the list.

*Or* 

- Press the down arrow key to highlight the *First Boot Device* selection. Press the + (plus) key until *Floppy* is the selection.
- **18** Press the F10 key to save the changes and exit BIOS.
- **19** With *Yes* selected, press Enter. After the computer restarts, a series of startup screens appear. To proceed with the initial Microsoft Windows setup, you must answer a few questions.
- **20** Complete the registration process, and then reconnect all peripheral devices.
- **21** Reinstall software not originally installed on the computer by the factory.
- **22** Copy data files you saved on the backup CD or diskette you made to your hard disk.
- **Note:** *If you have questions about the system recovery procedure, please contact Support; see your support documentation included with the computer documentation.*